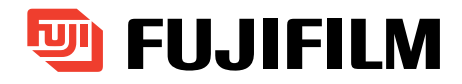

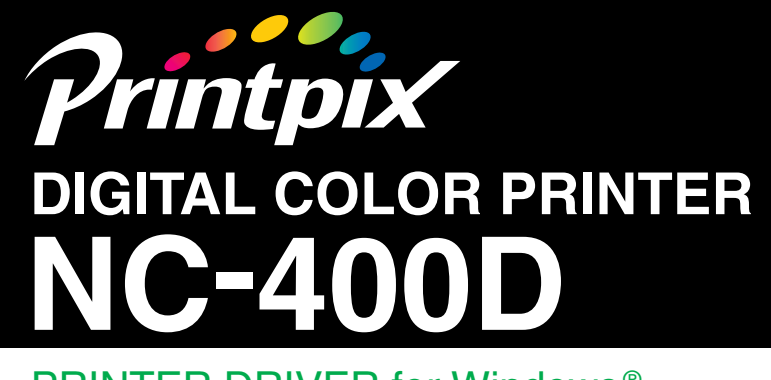

## PRINTER DRIVER for Windows ® USER'S MANUAL

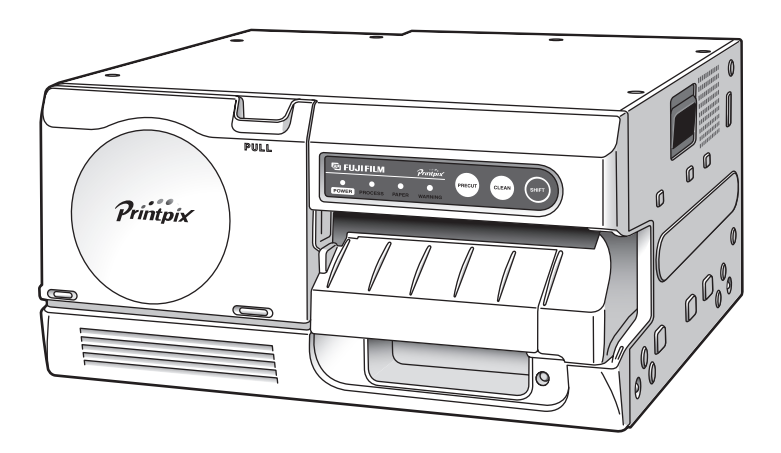

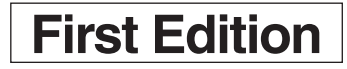

# **IMPORTANT INFORMATION REGARDING THIS MANUAL**

- Transfer or duplication of all or any part of the content of this manual without prior authorization from Fuji Photo Film Co. Ltd is forbidden by law.
- The contents of this manual are subject to change without notice.
- While every care has been taken in the production of this manual, Fuji Photo Film Co. Ltd accepts no liability whatsoever for any loss incurred by the customer or by any third party resulting from errors or sample settings, etc. provided in this manual.
- Microsoft<sup>®</sup> and Windows<sup>®</sup> are trademarks of the Microsoft Corporation of the U.S. registered in the U.S. and other countries.

Windows is an abbreviated term referring to the Microsoft Windows Operating System.

- Adobe® Acrobat® Reader™, PhotoDeluxe® and Photshop® are registered trademarks of Adobe Systems Incorporated of the U.S.
- All other company or product names are registered trademarks or trademarks of the respective companies.

### **CONVENTIONS**

The conventions shown below are used for the procedures described in this manual.

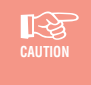

*Points to note when using this product or information on restrictions that apply to its functions. You must read this information to ensure that you use this product correctly.*

✏**NOTE**

*Provides additional information on the use of this product. Refer to this information when you are unsure of the correct operation procedure.*

## **CONTENTS**

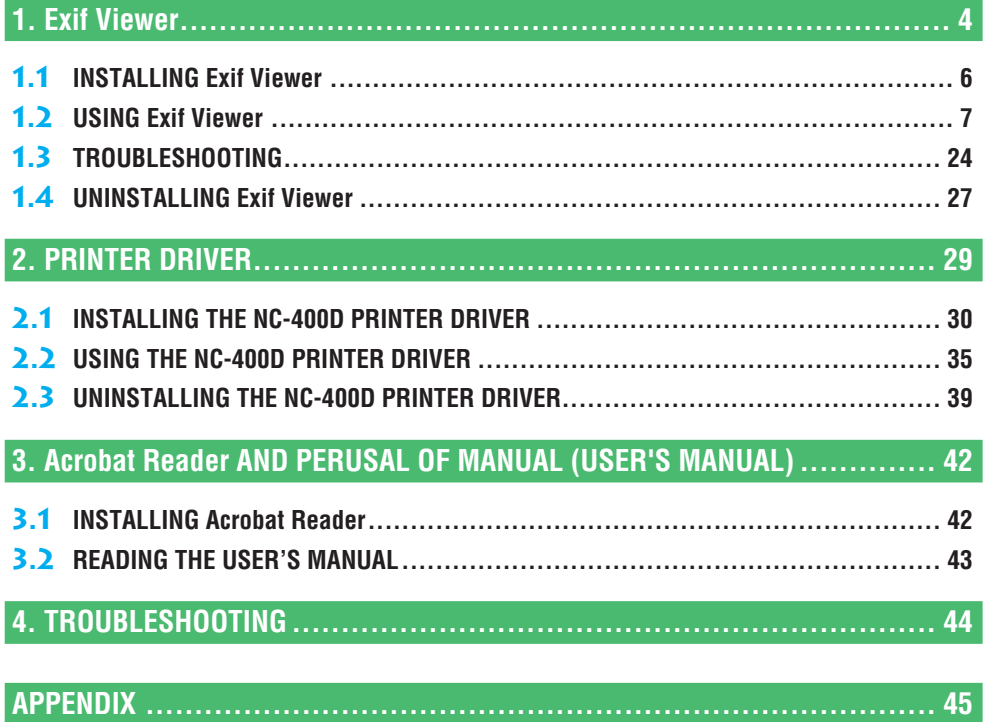

### **NC-400D PRINTER DRIVER for Windows® USER'S MANUAL NC-400D PRINTER DRIVER for Windows®**

## **1. Exif Viewer**

Exif Viewer is an image viewing application that provides an Explorer-like user interface for quick and convenient browsing of image files stored in folders. Exif Viewer also features an index printing function that lets you print indexes (lists of thumbnail images) for specified images.

☞**CAUTION** *• Windows 2000/XP users must log on using an "Administrator" account to install the software. • Windows XP provides a user switching function that allows multiple users to use the same computer at the same time. However, because the software bundled with this product does not support the user switching function, ensure that only one user is logged on when using this product. • In Windows XP, if you connect a CD-R/CD-RW drive (including Combo drives for reading DVDs) to your computer, you may be unable to view images on some CDs from Exif Viewer.*

*Use the following procedure to view the images:*

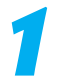

**1 Select "Properties" for the DVD/CD-RW drive in the "My Computer" window.**

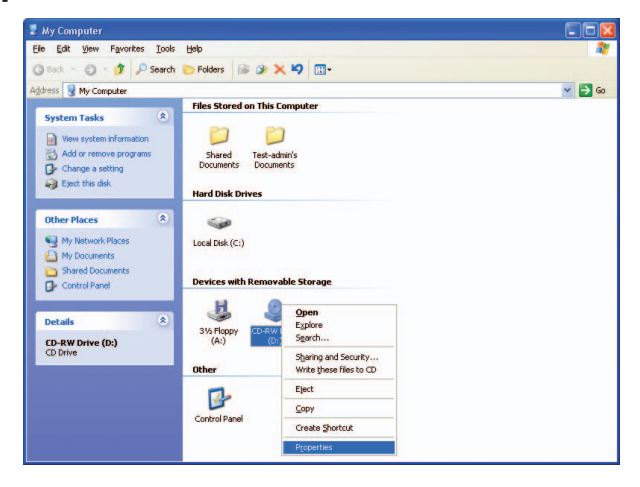

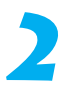

### **2 Click the "Recording" tab.**

The "Enable CD Recording on this drive" checkbox should be ticked. Deselect this checkbox.

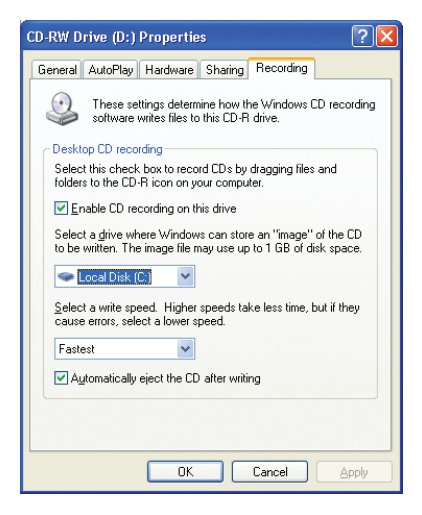

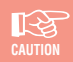

*Deselecting this checkbox disables the function that allows you to write data to a CD-R or CD-RW disk.*

*When you want to write data to a CD-R or CD-RW disk, tick this checkbox again.*

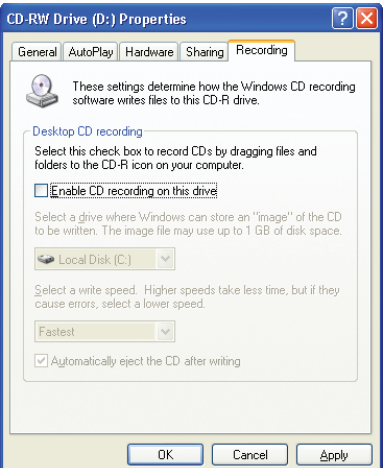

## **1.1** *INSTALLING Exif Viewer*

**1 Load the enclosed CD-ROM into the CD-ROM drive of the Windows PC that will use the printer. The installer window automatically appears. If the installer window does not appear, run the "SETUP.exe" program on the CD-ROM.**

**2 Click the [Installation of ExifViewer] button and then install the software as directed by the on-screen messages.**

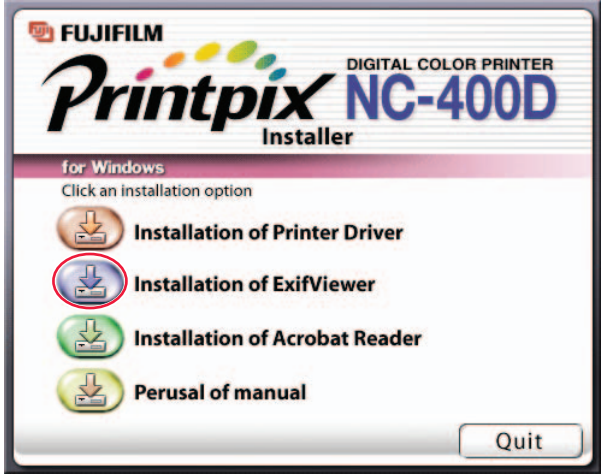

## **1.2***USING Exif Viewer*

### **1.2-1 Launching Exif Viewer and an Exif Viewer Overview**

**From the Windows Start menu, click "Programs (P)" → "Exif Viewer"** ➔ **"Exif Viewer" to launch Exif Viewer.**

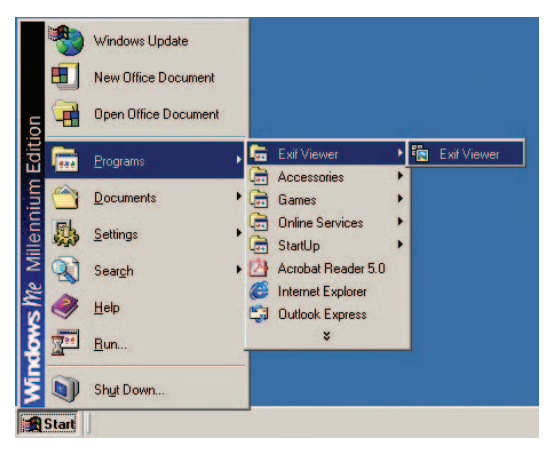

**2 When you select a folder in the left-hand pane, thumbnails of the images in that folder are displayed in the right-hand pane.**

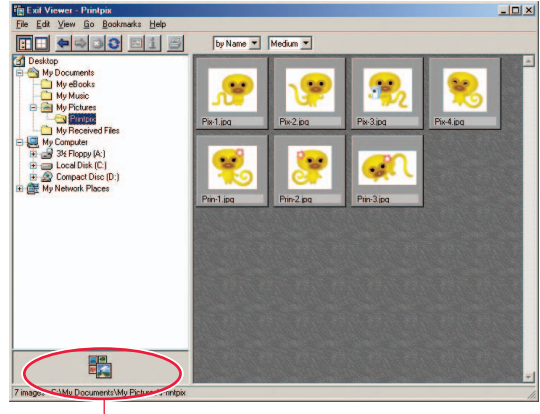

**Registered application program display area**

**3 When you double-click directly on one of the thumbnail images in the right-hand pane, the full-size image is displayed in its own image window. To close the image** window, click the **x** button in the top-right corner of the **window.**

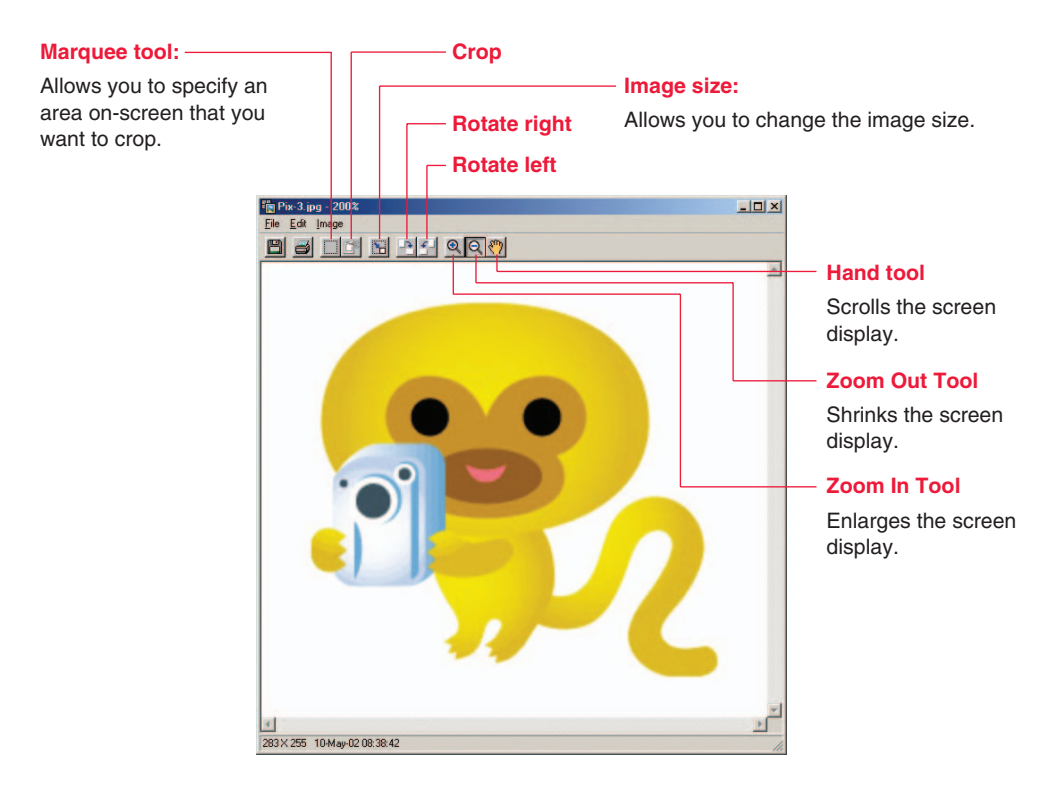

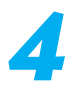

**4 To exit Exif Viewer, select "Exit (<u>X</u>)" from the "File (F)" menu or click the x button in the top-right corner.** 

### **1.2-2 Viewing Images**

### **1 Selecting the folder**

Select the desired folder by clicking it in the folder tree display area in the Main Window. The images in that folder are then displayed.

Clicking the  $\Box$  to the left of the folder shows a drop-down display of the folders contained in the selected folder.

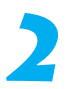

### **2 Displaying the images**

To open a new window showing an image, double-click the thumbnail image in the Main Window directly or select a thumbnail and:

- A. Click the  $\Box$  button, or
- B. Select "Open" from the "File" menu.

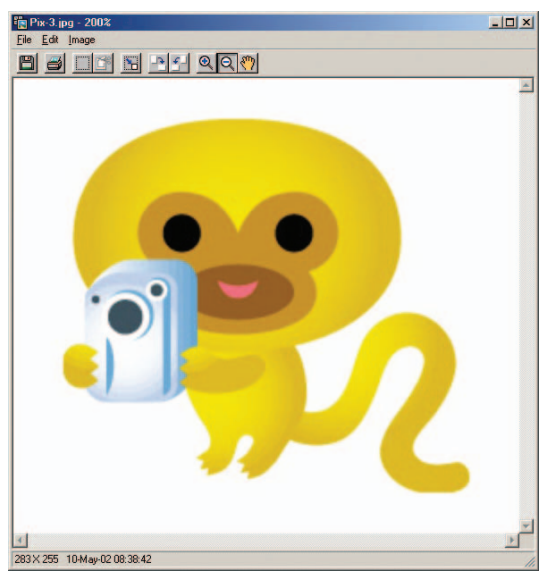

### **Image Window**

## **3 Enlarging and reducing the displayed image**

To enlarge or reduce the image displayed, switch to enlarged or reduced display mode by clicking the  $\mathbb{Q}$  or  $\mathbb{Q}$  button in the Toolbar or by selecting "Zoom In Tool (I)" or "Zoom Out Tool (O)" from the "Image (I)" menu. Clicking the mouse on the image then enlarges or reduces the image using the clicked point as the center of the image.

Download from Www.Somanuals.com. All Manuals Search And Download.

**9**

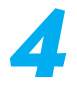

# **4 Scrolling around the image display**

You can use the scroll bars in the Image Window to scroll to different parts of the image. Also, by clicking the  $\frac{1}{2}$  button in the Toolbar or selecting "Hand tool (H)" from the "Image (I)" menu, you can switch to the free scroll mode which allows you to move the image around inside the window by dragging it around with the mouse.

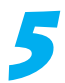

### **5 Using the folder selection history**

Up to 20 recently selected folder names are automatically recorded. When you select a recorded folder name from the "Go (G)" menu, the images in the selected folder are displayed. Clicking the  $\blacktriangleleft$  button or selecting "Back (B)" from the "Go (G)" menu displays the last folder selected before the current folder. When there is no previously selected folder, this button or menu is grayed out.

If you have gone back to the previous folder, clicking the  $\Rightarrow$  button or selecting "Forward (F)" from the "Go (G)" menu displays the next folder after the folder currently displayed. If there is no next folder, this button or menu is grayed out.

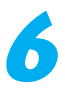

## **6 Using bookmarks**

### ■ **Registering a folder in the bookmarks**

Selecting "Add to Bookmarks (A)" from the "Bookmarks (B)" menu registers the currently selected folder as one of the bookmarks.

The name of the registered folder is used as the title.

Up to 100 bookmarks may be registered.

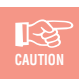

*Once 100 bookmarks have been registered, the "Add to Bookmarks (A)" menu will be grayed out and cannot be used.*

#### ■ **Browsing the bookmarks**

Selecting a folder stored in the "Bookmarks (B)" menu displays the images in that folder.

#### ■ **Editing the bookmarks**

To edit the bookmarks, open the Bookmarks dialog box by selecting "Organize Bookmarks (O)" from the "Bookmarks (B)" menu.

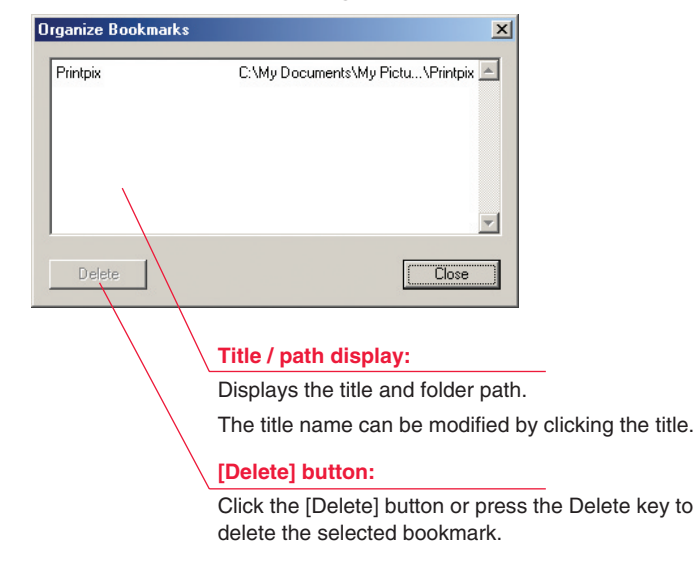

#### **Bookmarks dialog box**

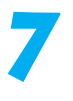

### **7 Changing the Thumbnail Display Mode**

#### ■ **To change the order in which thumbnail images are displayed**

Select "Arrange Thumbnails (A)" from the "View (V)" menu or "Arrange Thumbnails" popup menu and specify one of the following as the thumbnail display order.

**By name, type, date**

#### ■ **To change the thumbnail size**

Select "Thumbnail Size (H)" from the "View (V)" menu or "Thumbnail Size" pop-up menu and specify one of the following as the thumbnail display size.

**Large (160** × **120 pixels), Medium (80** × **60 pixels), Small (40** × **30 pixels)**

#### ■ **To change the thumbnail frame and background design**

By selecting "Customize Window (C)" from the "View (V)" menu, you can open the "Customize Window" dialog box and change the design of the thumbnail frame or Main Window background.

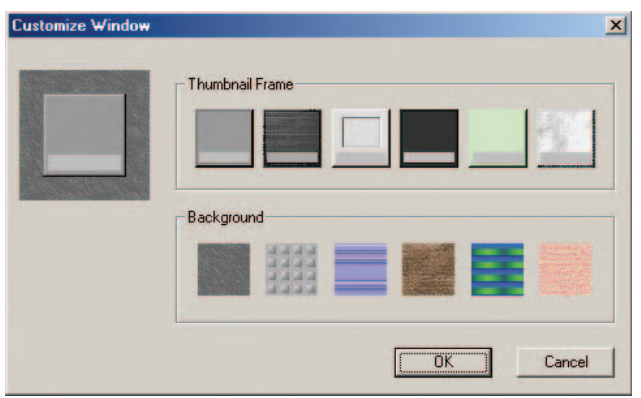

#### **"Customize Window" dialog box**

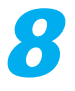

## **8 Viewing the image information**

To view the image information, select a thumbnail and click the  $\mathbf{L}$  button or select "Information (I)" from the "File  $(E)$ " menu. The image information dialog box then appears.

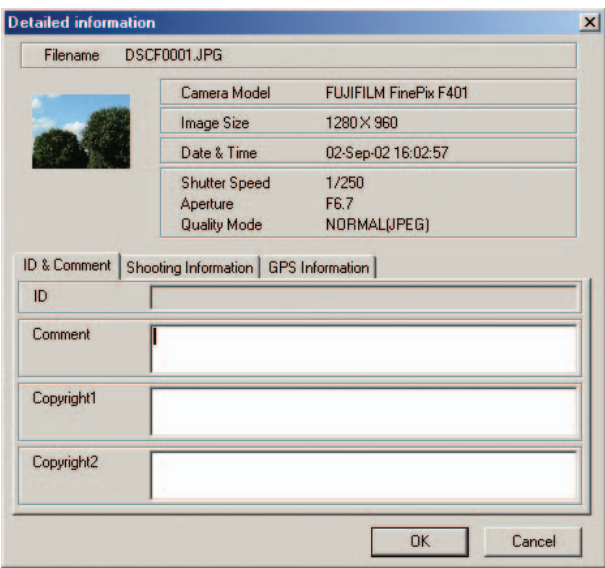

#### **Image information dialog box**

☞**CAUTION**

- *• Because the Exif Viewer shows the shutter speed and aperture settings using the values used by conventional cameras, the information may not match the settings used on a digital camera.*
- *• Only ASCII text characters can be entered in the copyright field.*

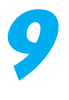

## **9 Viewing a slide show**

When you select "Slide Show (S)" from the "File (F)" menu, the "Slide Show Setting" dialog box opens and you can run a slide show. The slide show displays the image files in the thumbnail display area.

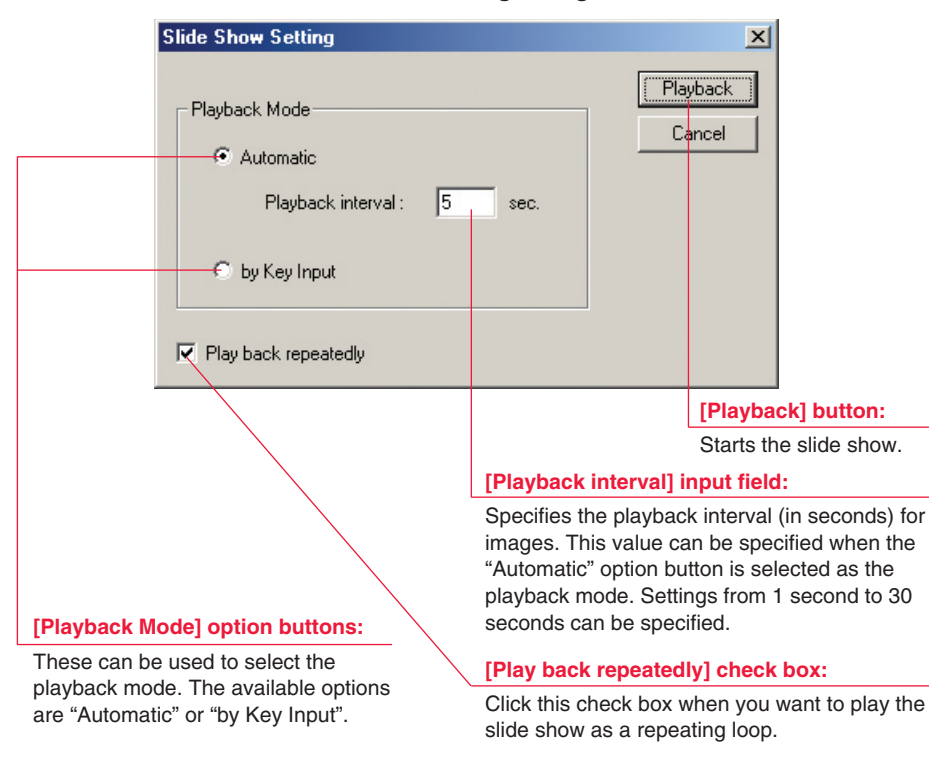

#### **Slide Show Setting dialog box**

#### ■ Slide show playback

"by Key Input" playback: If you select "by Key Input" as the playback mode and then click the "Playback" button, the first image is displayed. You then press the right arrow  $\left[\rightarrow\right]$  and left arrow  $\left[\leftarrow\right]$  keys to view the next and previous images respectively.

#### ■ **To end a slide show**

To end a slide show, click the mouse or press the [Esc].

#### **14**

### **1.2-3 Working With Image Files**

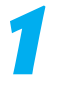

### **1 Selecting images**

Images in the Main Window can be selected in the following ways.

To select one image :

Clicking a thumbnail image selects the image.

To select all the images :

From the "Edit (E)" menu, select "Select All (A)" to select all the images in the thumbnail display area.

To select multiple images using the keyboard :

You can select several images by holding down the [Ctrl] key as you click the images one after the other.

To select multiple images using the mouse :

When you drag the mouse over the thumbnails, all the images in the drag box are selected.

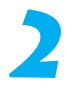

### **2 Moving and copying images**

Use any of the following methods to move an image file from one location to another on the same drive.

- A. Drag the thumbnail image from the thumbnail display area in the Exif Viewer and drop it onto the desktop.
- B. Drag the thumbnail image from the thumbnail display area in the Exif Viewer and drop it onto the folder tree display area.
- C. Drag the image file from the desktop and drop it onto the Exif Viewer window. ✽ Images cannot be copied from the personal computer to a media loaded in the camera.

If the file is dragged to a location on a different drive, the image file is copied to that drive.

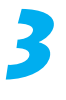

### **3 Renaming image files**

You can rename an image file simply by clicking in the file name display area and typing in a new file name.

#### ■ **Automatic renaming**

When you select the image to be renamed and select "Automatic Rename (A)" from the "File (F)" menu, the "Automatic Rename" dialog box opens and you can specify the file name format.

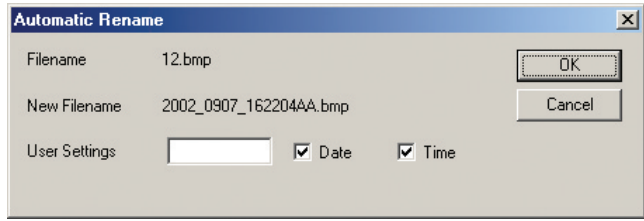

### **"Automatic Rename" dialog box**

This allows you to change the name of the selected file to name containing the date, time and the specified text in a single operation. "Automatic Rename" replaces the file name using the procedure shown below.

For example, when the selected image was shot at 9:21 and 15 seconds on March 3, 2003, and "SAMPLE" was entered in the "User Settings" field, the new name assigned is as follows:

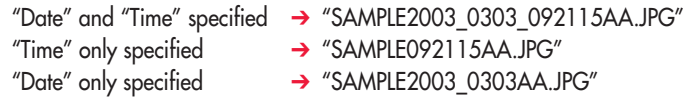

Where the new file name will duplicate an existing file name, the two letters appended to the end of the name are automatically incremented alphabetically to prevent duplication. If a non-Exif image file or a file with no photography date or time information is automatically renamed, the file's time stamp is automatically used.

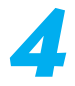

## **4 Deleting images**

To delete an image, select the image to be deleted and select "Delete (D)" from the "File (F)" menu or press the [Delete] key.

### **1.2-4 Editing Images**

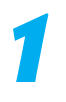

### **1 Image window**

To edit an image, begin by opening the image you want to edit. You can open the image for editing by either double-clicking the thumbnail image directly or by selecting the thumbnail and doing one of the following:

A. Click the  $\Box$  button.

B. Select "Open (O)" from the "File (F)" menu.

If an image processing application has been registered, the image is opened in the registered application.

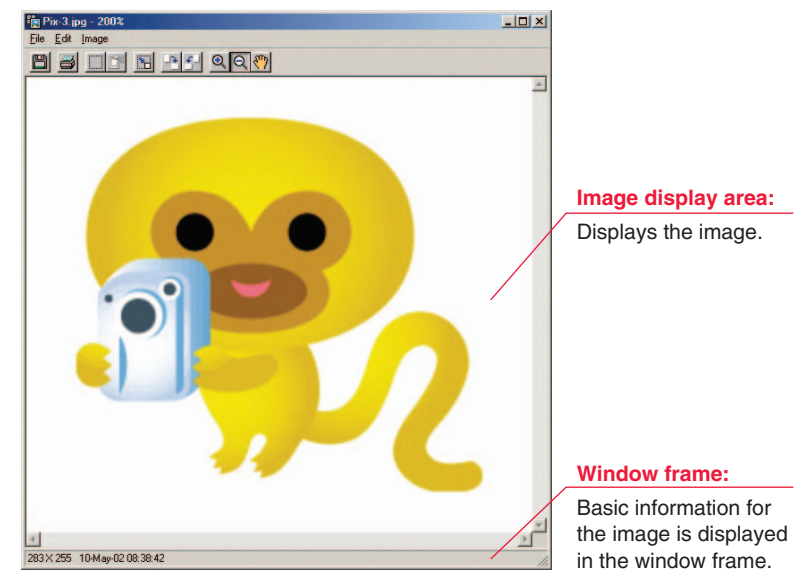

#### **Image Window**

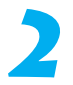

### **2 Cropping (Trimming) the image**

You can specify a selected portion of the image to be cropped by clicking the  $\Box$  button in the Toolbar or by selecting "Marquee tool (M)" from the "Image (I)" menu. You can then use the mouse to move, enlarge or reduce the trimming frame that appears on the image. When you have selected the desired section of the image, click the  $\Box$  button in the Toolbar or select "Crop (C)" from the "Image (I)" menu to trim the selection.

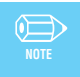

*You can cancel the last trimming operation performed by selecting "Undo (U)" from the "Edit"(E)" menu.*

**17**

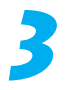

# **3 Copying the image to the clipboard**

By selecting "Copy (C)" from the "Edit (E)" menu, you can copy the selected section of the image to the clipboard.

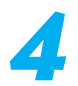

## **4 Changing the image size**

When you click the  $\mathbb{B}$  button in the Toolbar or select "Image Size (S)" from the "Image (I)" menu, the "Image Size" dialog box opens. In this dialog box you can change the image size to a setting between  $160 \times 120$  and  $4,096 \times 4,096$ .

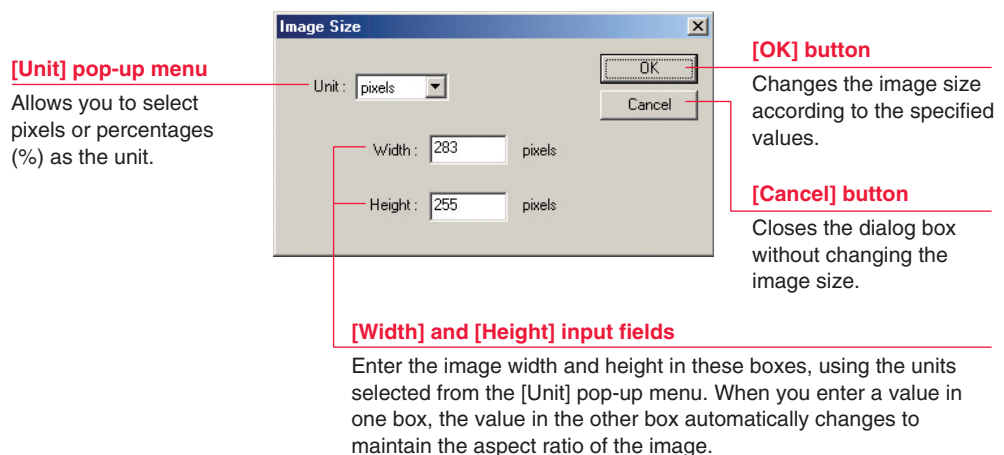

#### **"Image Size" dialog box**

✏**NOTE**

*You can cancel the last image size change performed by selecting "Undo (U)" from the "Edit (E)" menu.*

### **5 Rotating the image**

You can rotate the image 90° left or right by clicking the  $\mathbb{P}$  /  $\mathbb{P}$  button in the Toolbar or by selecting "Rotate Left (L)/ Rotate Right (R)" from the "Image (I)" menu.

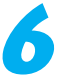

## **6 Saving the image**

When you click the  $\Box$  button or select "Save As (A)" from the "File (F)" menu, the "Save As" dialog box appears. Use this dialog box to specify the file format and destination folder before saving the image.

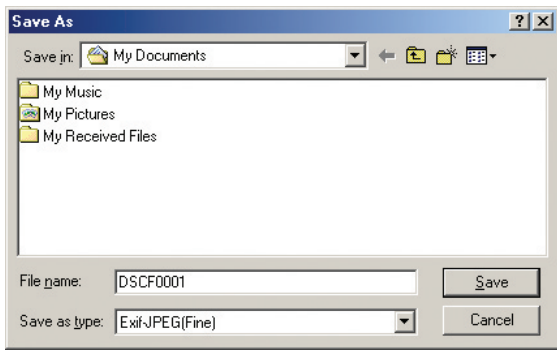

#### **"Save As" Dialog Box**

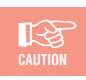

*Exif Viewer can save the following file formats: Exif-JPEG, Exif-TIFF, BMP.*

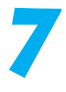

### **7 Registering an image viewing application**

When you open an image using the default software settings, it is displayed by Exif Viewer. To use a pre-installed image viewing application, drag the application's file icon or its shortcut and drop it in the registered application program display area (see P.7). The application then becomes the registered image viewing application and from that point on is used to display the image when an image is opened.

To remove a registered application, select "Remove Registered Application (R)" from the "File (F)" menu or drag the registered application's icon out of the registered application area and drop it onto the desktop.

### **1.2-5 Printing the image**

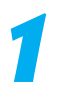

### **1 Page setup**

When you select "Page Setup (T)" from the "File (F)" menu, the standard "Page Setup" dialog box appears. You can use this dialog box to specify parameters such as the paper size and orientation.

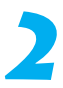

### **2 Printing**

**"Center Image" check box:**

the top left corner of the page. **"Adjust to paper size" check box:**

using the original image dimensions.

**"Adjust to paper size" option buttons:**

• Print entire printable area (image cropped)

maintaining the aspect ratio of the image. Portions of the image that overlap the page are

size" check box is checked.

trimmed off.

center of the paper.

the page.

When you select the image and click the  $\mathbf{B}$  button or select "Print (P)" from the "File (F)" menu, the standard "Print" dialog box for the Printer set as default appears. You can print the image from this dialog box.

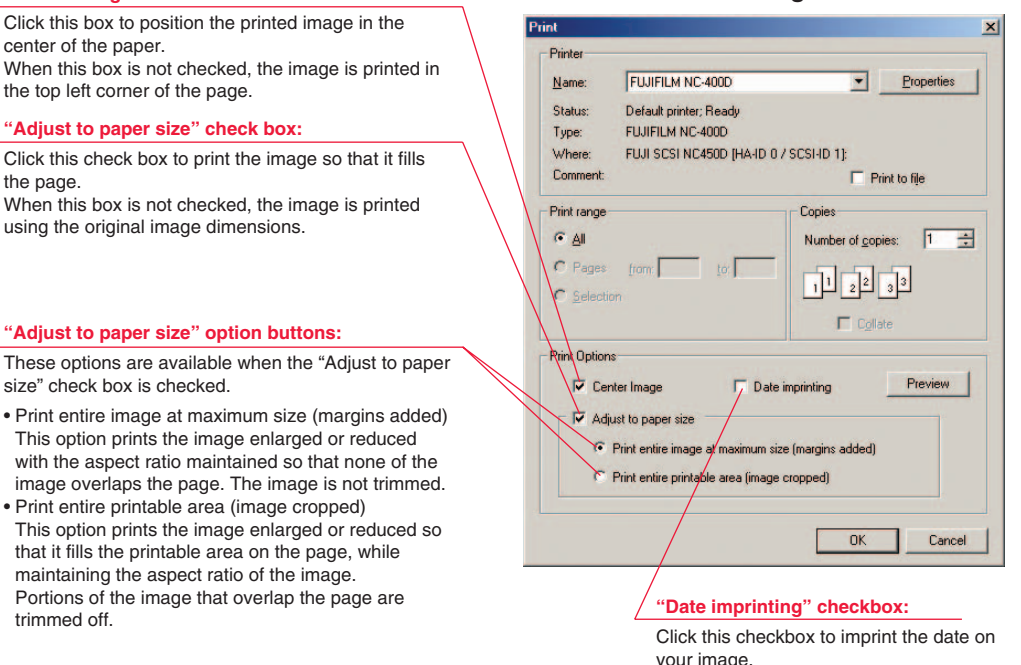

- ✽ The "Print" dialog box displayed by the [Properties] button differs depending on the printer driver you are using.
- ✽ Items other than the "Center Image" check box, "Date imprinting" check box, "Adjust to paper size" check box and option buttons, and the [Preview] button all vary depending on the printer driver you are using.

#### **Print dialog box**

#### **20**

Preview

[Preview] button: Click this button to see a preview of the image to be printed.

Cancel

[Cancel] button: Click this button to stop printing and close the "Print" dialog box.

**OK** 

[OK] button:

Click this button to start printing using the currently selected settings.

## **3 Printing an index**

If you select several images and then select "Index Print  $(N)$ " from the "File  $(E)$ " menu, the "Index Print" dialog box opens. You can then use this dialog box to print an index of the images.

#### **"Index Print" dialog box**

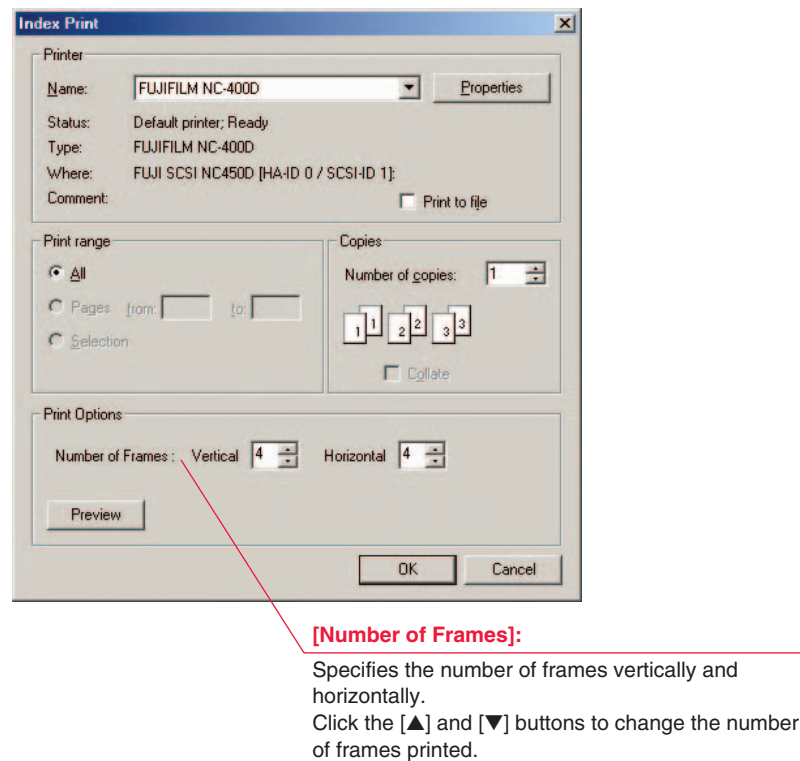

✽The "Print" dialog box displayed by the [Properties] button differs depending on the printer driver you are using.

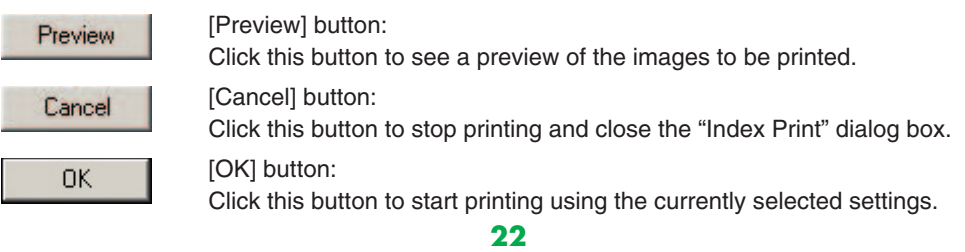

### **1.2-6 Exiting Exif Viewer**

To exit Exif Viewer, select "Exit  $(X)$ " from the "File  $(E)$ " menu or click the  $\vert \mathbf{x} \vert$  button in the top-right corner in the Main Window.

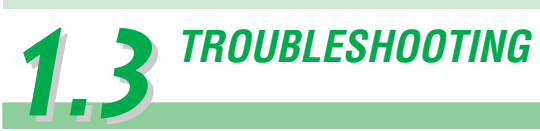

### ■ **Problems with Exif Viewer**

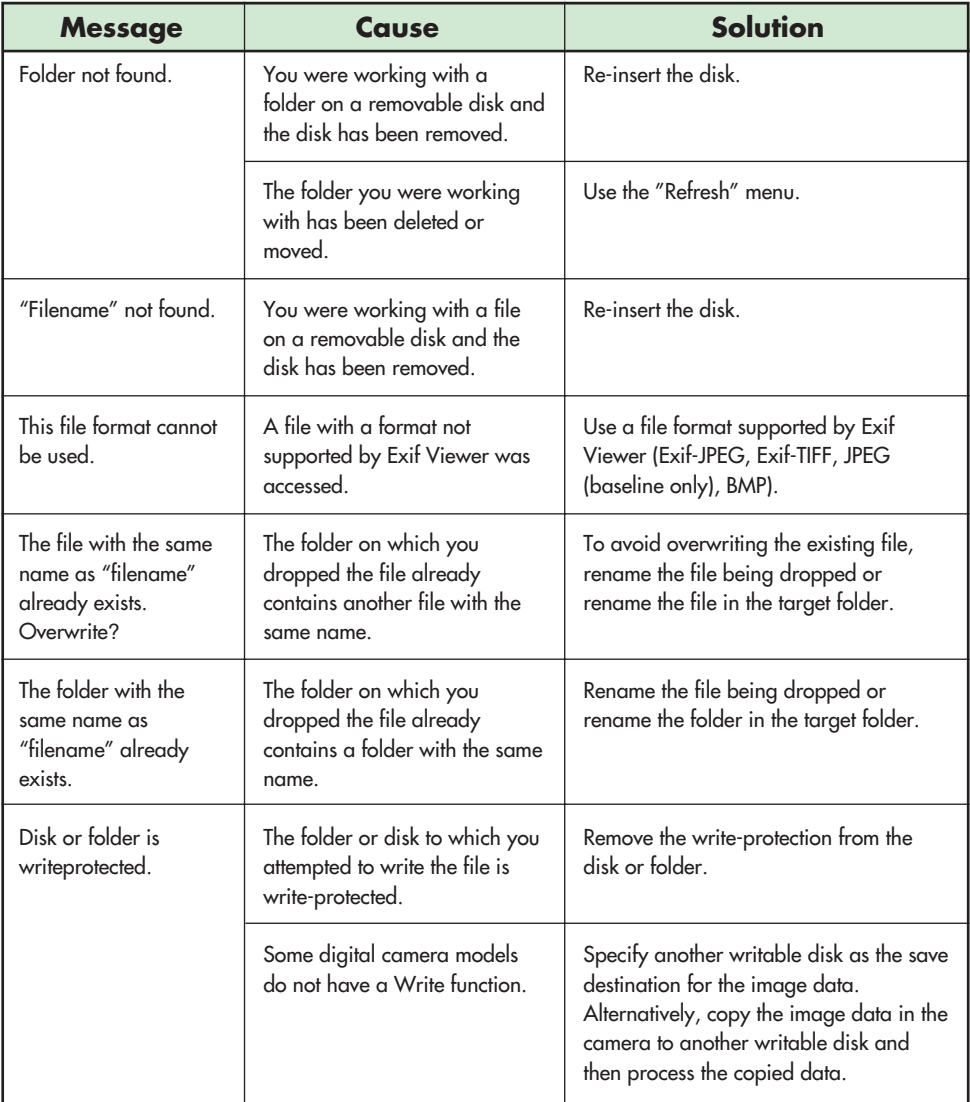

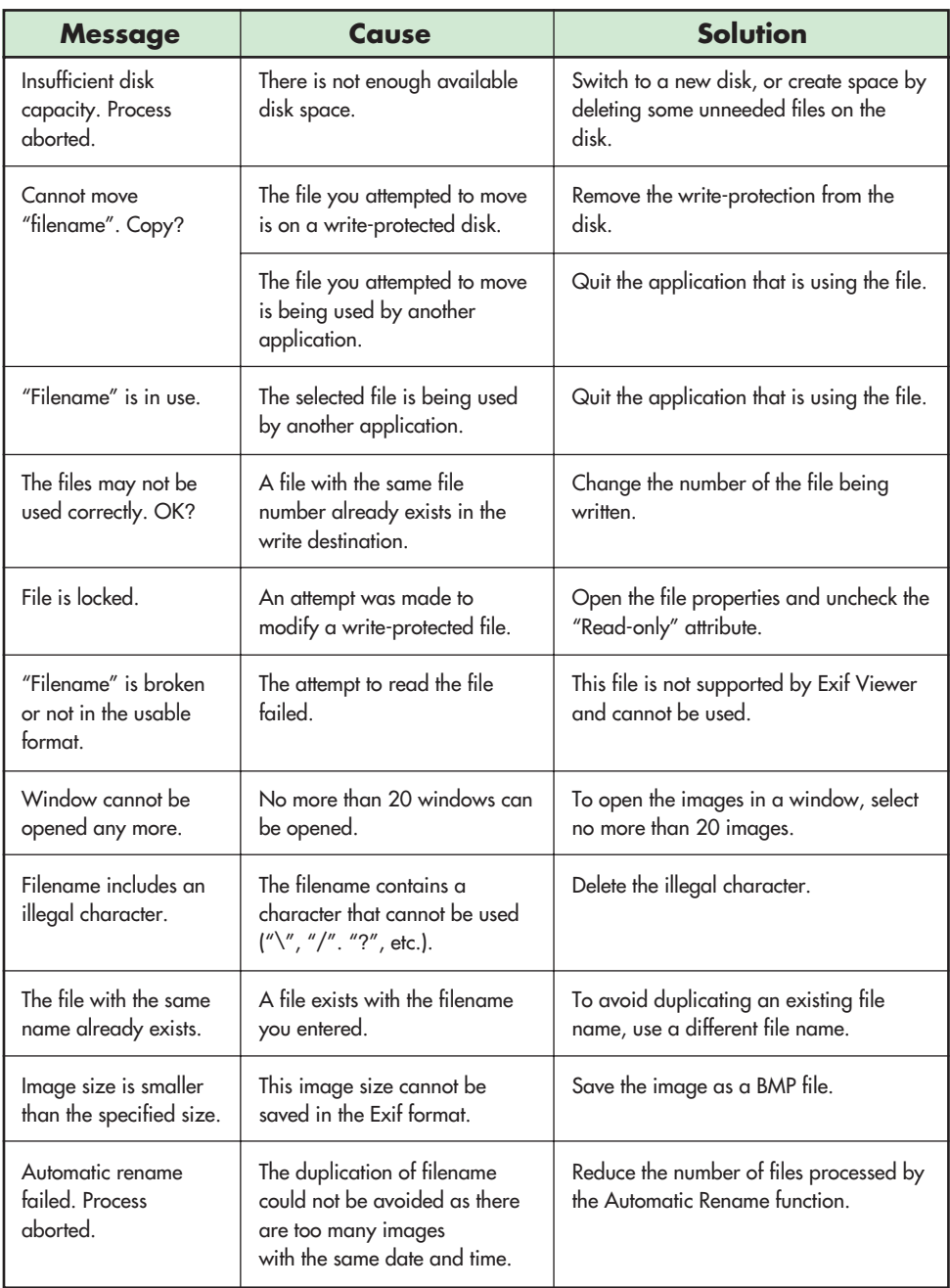

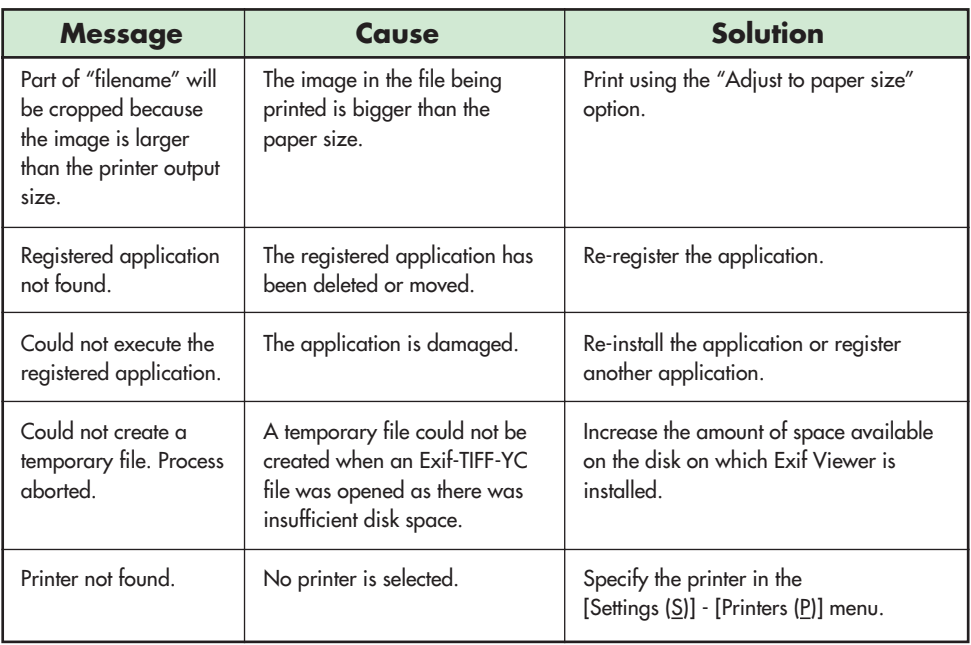

## **1.4***UNINSTALLING Exif Viewer*

**1 Quit all the currently running applications.**

**2 Close all the files.**

**3 Open the "My Computer" window and double-click "Add/Remove Programs" in the Control Panel.**

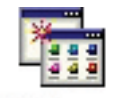

Add/Remove Programs

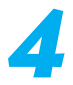

**4 The "Add/Remove Programs Properties" window appears. Select the software to be uninstalled (Exif Viewer) and then click the [Add/Remove] button.**

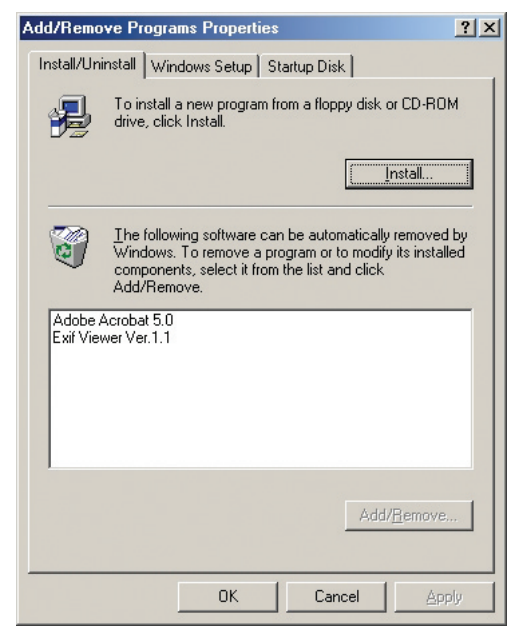

#### **27**

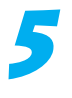

**5 When the confirmation message appears, click the [Yes] button. Check your selection carefully since the process cannot be cancelled once you click the [Yes] button.**

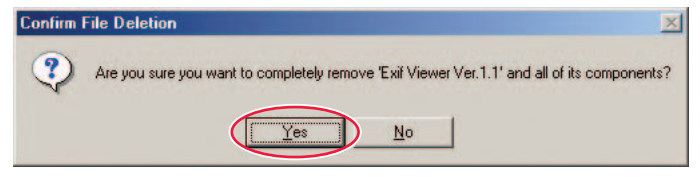

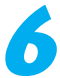

## **6 Automatic uninstallation begins.**

When uninstallation ends, click the [OK] button.

# **2. PRINTER DRIVER**

The specifications for the NC-400D printer driver are given below.

### ● **Compatible printers**

FUJIFILM Printpix DIGITAL COLOR PRINTER NC-400D

#### ● **PC requirements**

RAM: Minimum 96 MB (128 MB or better recommended) Hard disk space: Minimum 100 MB CD-ROM drive SCSI interface

#### ● **Compatible operating systems**

Windows 98 (Service pack should be used) Windows 98 Second Edition Windows Millennium Edition Windows 2000 Professional Windows XP Home Edition Windows XP Professional

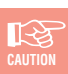

*Windows 2000/XP users must log on using an Administrator account to install the software.*

*Windows XP provides a user switching function that allows multiple users to use the same computer at the same time. However, because the software bundled with this product does not support the*

*user switching function, ensure that only one user is logged on when using this product.*

#### ● **Supported printer connection modes**

NC-400D printer connected to the PC's SCSI interface

#### ● **Number of printers supported**

Up to 7 NC-400D printers can be concurrently registered and used with 1 PC.

#### ● **Functions**

- Paper size selection
- Layout setting
- Enlargement/reduction scale setting
- Print quality adjustment setting
- Noise reduction setting

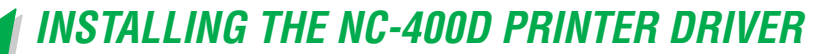

☞**CAUTION**

*Do not use the Add Printer wizard in the Windows printer folder to install the printer driver. The driver must be installed from the menus provided on the enclosed CD-ROM.*

**1 Quit all the applications currently running on Windows.**

**2 Check that the NC-400D is correctly connected to the PC's**<br>**22 SCSI** interface and that it is switched on. **SCSI interface and that it is switched on.**

**3** If the NC-400D is not connected or is not switched on,<br>switch off the PC, connect the NC-400D and switch it c **switch off the PC, connect the NC-400D and switch it on before start up the PC again.**

**4** If the "Add New Hardware Wizard" starts up, click the [Cancel] button. **[Cancel] button.**

**5 Load the enclosed CD-ROM into the PC's CD-ROM drive.**

**6** The main menu appears. If the main menu does not<br>connect run the "SETUR exe" program on the CD-RO **appear, run the "SETUP.exe" program on the CD-ROM.**

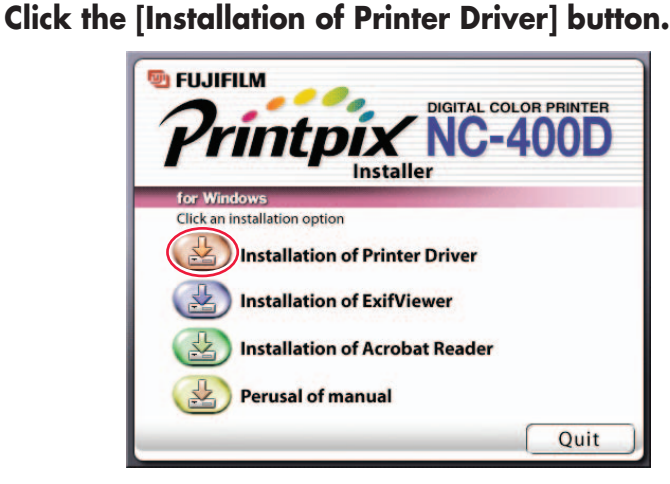

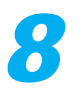

**88** The window for entering the printer's SCSI host appears. To<br>
use automatic printer detection, click the [Reference...] **button. To specify the settings manually, enter the value directly and then click the [OK] button. Then proceed to step 10.**

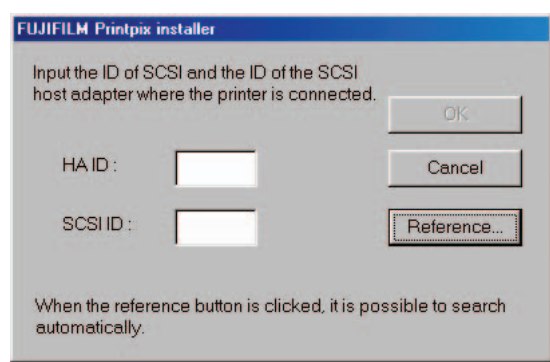

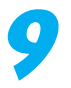

**9 A** list of the connected printers is displayed. Select the printer to be used and click the [OK] button.

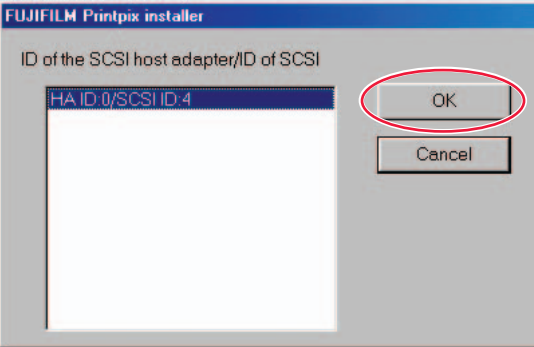

**10 The SCSI host for the NC-400D is entered automatically. Click the [OK] button.**

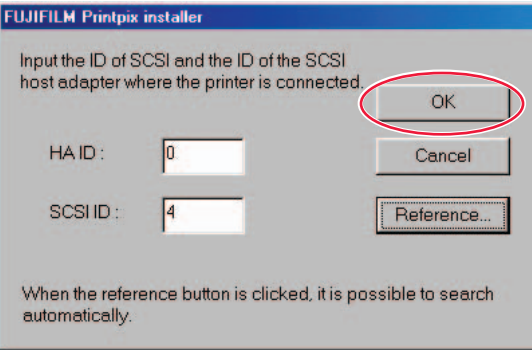

**11** The window for entering the printer's registration name<br>appears. Enter the registration name you want to use in **place of the displayed name. If you want to use the displayed name, simply click the [OK] button.**

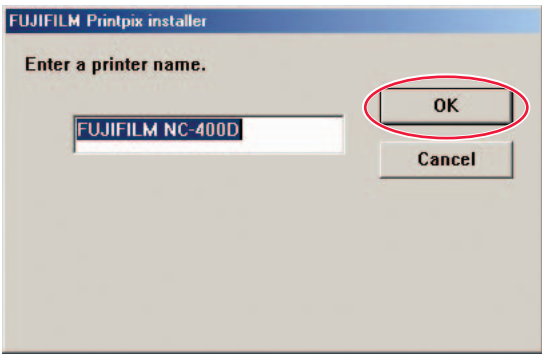

If you entered a printer name that has already been used, the message shown below appears. Click the [OK] button and enter the printer name again.

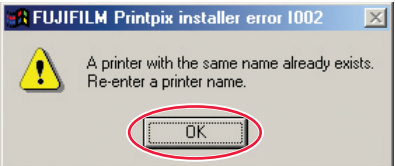

## **12 If there is a printer driver already installed on the PC, one of the messages shown below appears. Click the [OK] button or [Cancel] button.**

If you clicked the [OK] button, register the additional printer by repeating the procedure on page 31 from step 8 onwards. If you clicked the [Cancel] button, printer driver installation is cancelled.

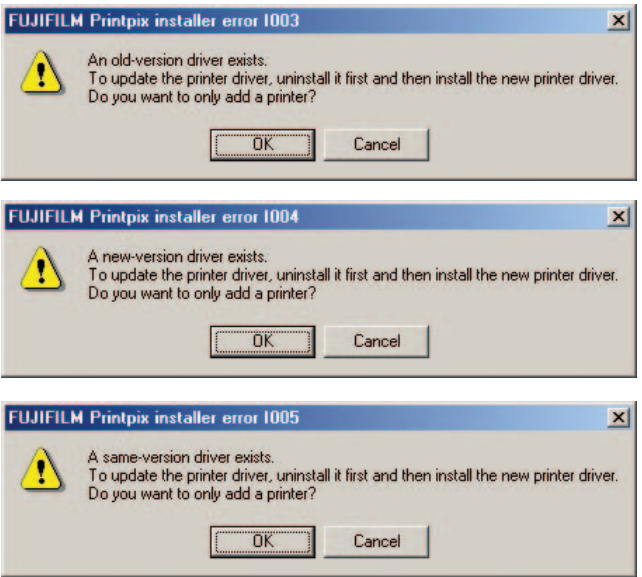

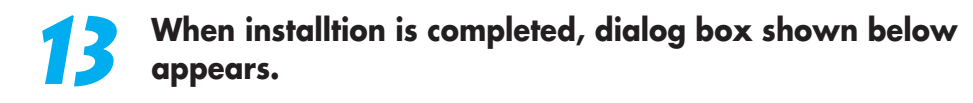

**<When restarting is required> <When restarting is not required>**

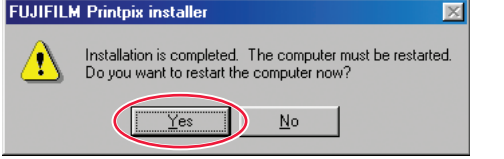

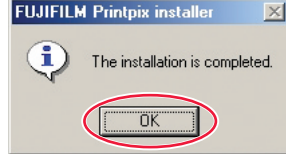

**34**

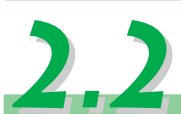

**2.2***USING THE NC-400D PRINTER DRIVER*

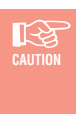

*The NC-400D printer driver provides functions that allow you to use your printed images in a variety of ways. Depending on the software application that is using the printer driver, enabling these function settings may result in printed images that differ from what is shown on your screen.*

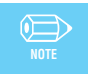

*When printing images from an application that allows you to specify the image resolution, set the resolution to 11.8 dot/mm (300 dpi).*

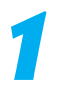

### **1 Set up the printer driver.**

Right-click the registered printer in the Printers folder and select "Properties" from the pop-up menu to set up the printer driver.

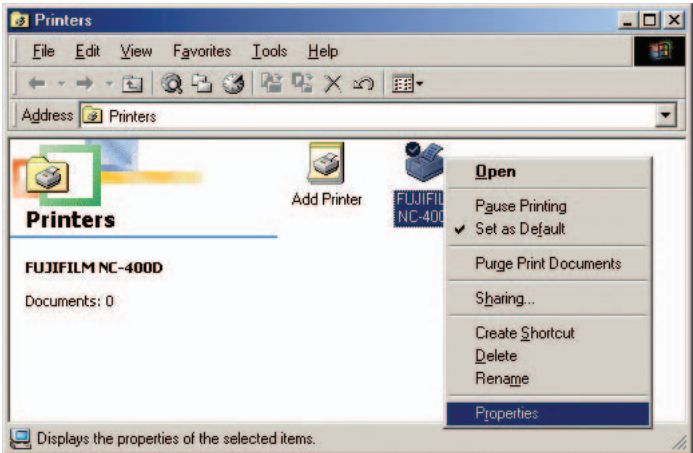

In Windows 2000 or Windows XP, select the "General" tab in the Properties window and click the [Printing Preferences] button.

- *• Some software applications allow you to temporarily change the settings by clicking the [Properties] button when you print. When you do this, the temporary settings only apply to that application.*
- *When you temporarily change the settings from a software application, the changed settings may not be reflected correctly. If this occurs, change the settings in the Printers folder before you launch the application.*

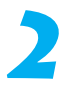

### **2 The NC-400D printer properties window appears.**

Specify the settings in the "Paper" and "Adjustment" tabs.

*The number of tabs displayed in addition to "Paper" and "Adjustment" varies depending on your PC hardware and software.*

### **3 Specify the "Paper" tab settings.**

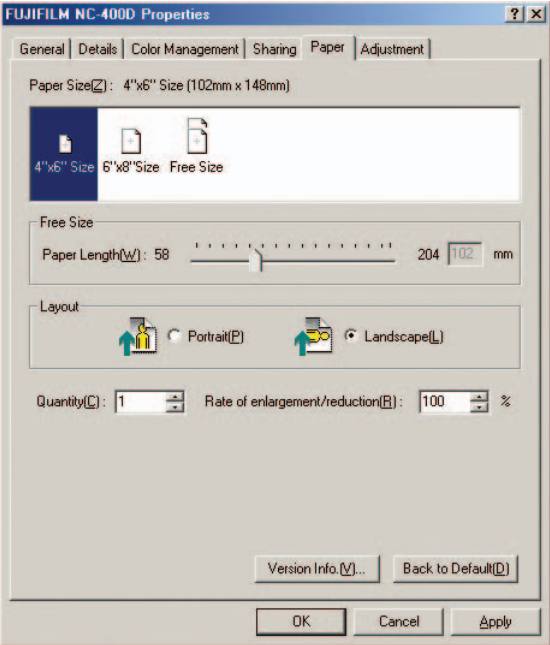

#### **[Paper Size selection]**

The available paper sizes are as follows:

 $4" \times 6"$  Size

 $6" \times 8"$  Size

Free Size

When  $4'' \times 6''$  Size is selected, the paper is cut to  $102 \times 148$  mm, and when  $6'' \times 8''$  Size is selected, the paper is cut to  $148 \times 203$  mm. When you select Free Size, you can select any paper size between  $148 \times 58$  mm and  $148 \times 204$  mm.

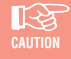

*If you are using a software application that allows you to select the paper size when you print, specify the NC-400D as the printer to be used, list the NC-400D paper sizes and then select the paper size. If you are using the "Free Size" setting, rightclick the NC-400D icon in the Printers folder and select the desired paper length in the "Properties" tab before selecting the paper size.*

#### **[Layout setting]**

The available print orientation settings are as follows: "Portrait"

"Landscape"

To print a wide-angle shot so that it fills the paper, select "Landscape".

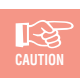

*When you use the "Free Size" setting, note that 6"* <sup>×</sup> *8" Size images will also have the same orientation.*

#### **[Rate of enlargement/reduction setting]**

This allows you to specify the enlargement or reduction scale for an image. The range of available scales is as follows: 20% to 400%

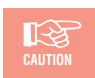

*Images larger than 3300* <sup>×</sup> *2200 pixels cannot be enlarged.*

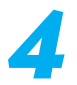

**4 Specify the "Adjustment" tab settings**

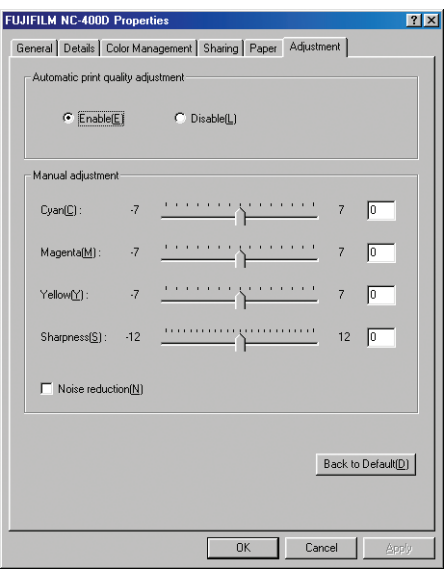

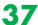

### **[Print quality adjustment setting]**

To obtain a better quality print of a photographic image, you can specify print quality adjustment.

The available settings are as follows:

"Enable"

"Disable"

If you have used an image editing application to modify an image or deliberately altered the photography settings for an image, print the image with "Automatic print quality adjustment" set to "Disable".

Regardless of whether "Enable" or "Disable" is selected as the "Automatic print quality adjustment" setting, you can still adjust the quality by manually selecting the settings for cyan, magenta, yellow and sharpness in "Print quality adjustment".

### **[Noise reduction setting]**

This setting allows you to apply noise reduction during print output. To use noise reduction processing, put a tick in the Noise reduction checkbox.

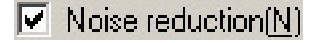

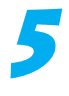

## **5 Once you have specified the various settings, enable the NC-400D printer driver by specifying the NC-400D from the software application when you print.**

## **2.3** *UNINSTALLING THE NC-400D PRINTER DRIVER*

**1 Switch off the PC and disconnect the NC-400D.**

**2 Switch your PC on.**

**3 Quit any application programs that are currently running.**

**4 Load the enclosed CD-ROM into the PC's CD-ROM drive.**

**5 When the main menu appears, click the [Quit] button to**<br>a still the menu **exit the menu.**

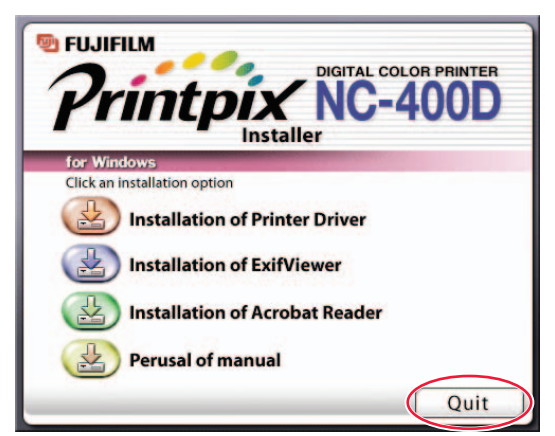

## **6 If you are using Windows 98, 98 SE or Me, double-click [Uninstall.exe] in the "Win9x" folder inside the "NC400" folder on the CD-ROM.**

If you are using Windows 2000, double-click [Uninstall.exe] in the "Win2k" folder inside the "NC400" folder on the CD-ROM.

If you are using Windows XP, double-click [Uninstall.exe] in the "Winxp" folder inside the "NC400" folder on the CD-ROM.

**7 A** window appears asking for confirmation. Click the [OK]<br> **7 button.** FUJIFILM Printpix uninstaller **198 button.**

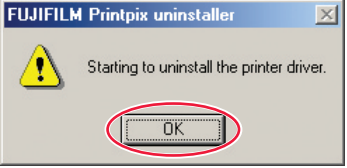

**8** If other FUJIFILM printer drivers are installed, one or more<br>
of the messages shown below may appear. Click the [No] **button.**

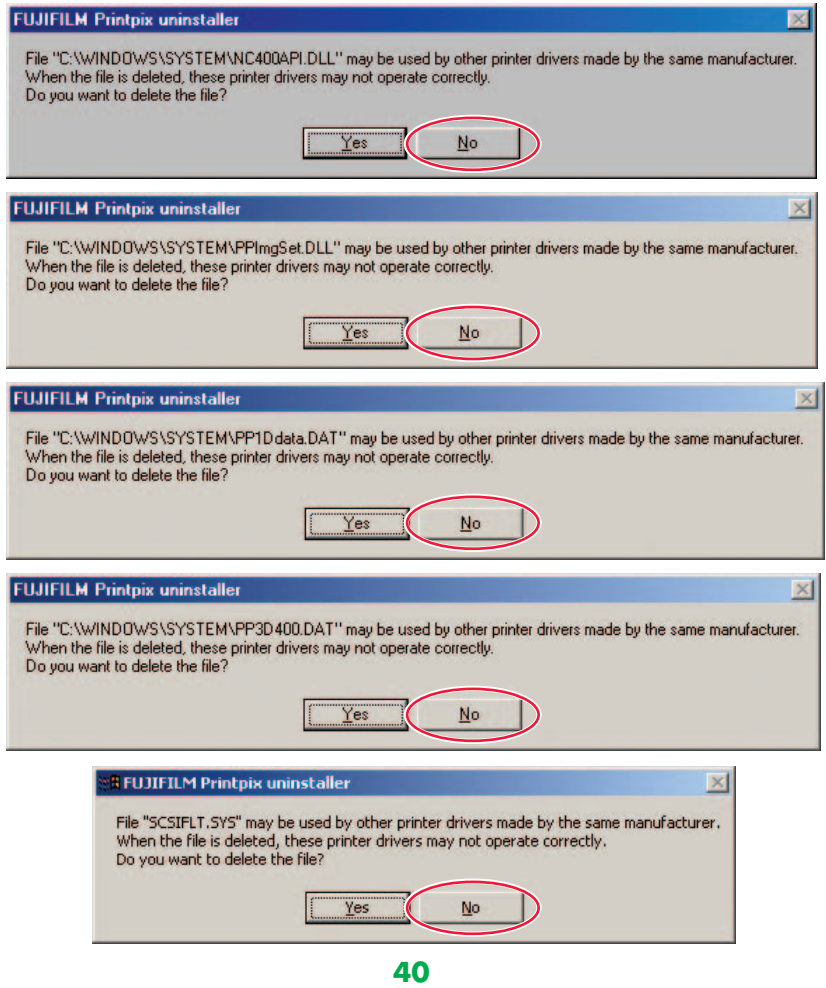

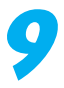

### **9 When uninstallation is completed, the dialog box shown below appears.**

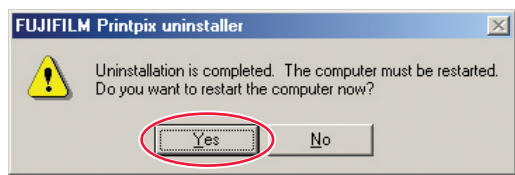

Click the [Yes] button. Click the [OK] button.

### **<When restarting is required> <When restarting is not required>**

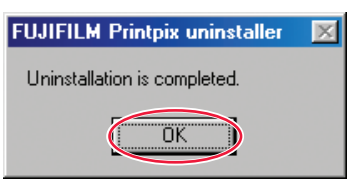

# **3. Acrobat Reader AND PERUSAL OF MANUAL (USER'S MANUAL)**

To read the PDF-format user's manual, Adobe Systems' Acrobat Reader must be installed on the PC. If Acrobat Reader is already installed on the PC, you can omit the Acrobat Reader installation.

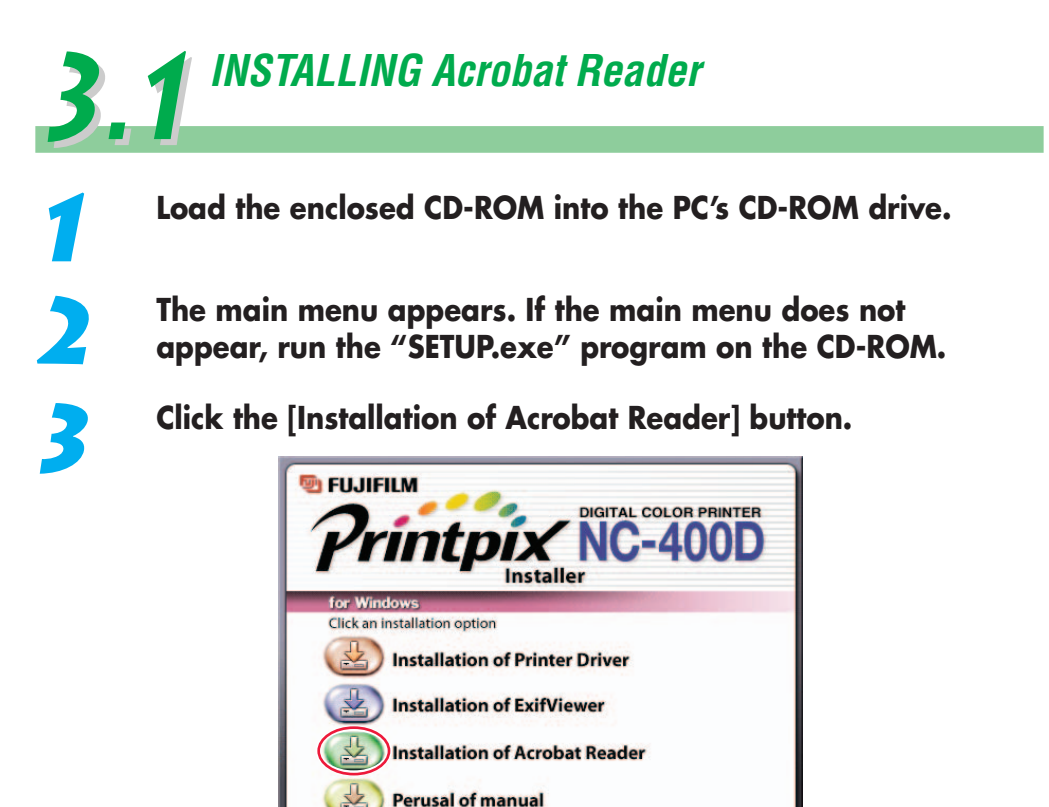

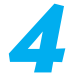

**4 Proceed with the installation as directed by the on-screen instructions.**

Quit

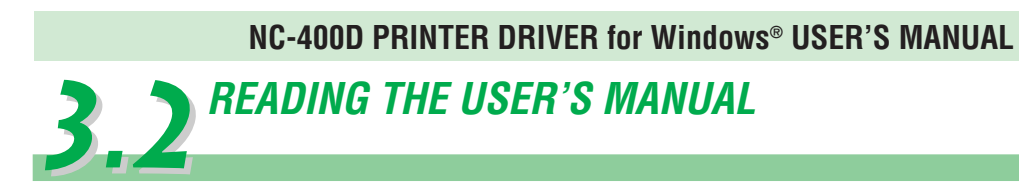

**1 Click the [Perusal of manual] button.**

**2 Acrobat Reader starts up and the "USER'S MANUAL" appears.**

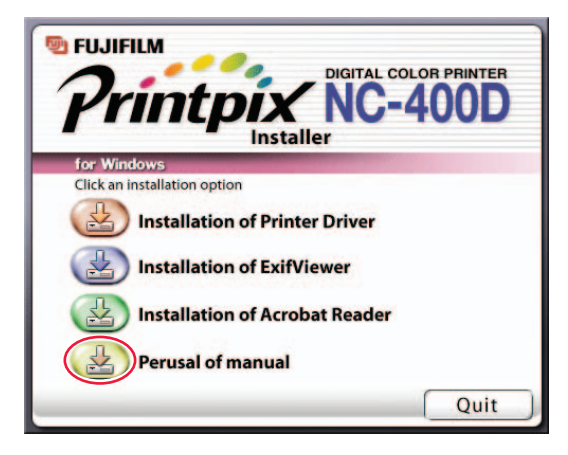

# **4. TROUBLESHOOTING**

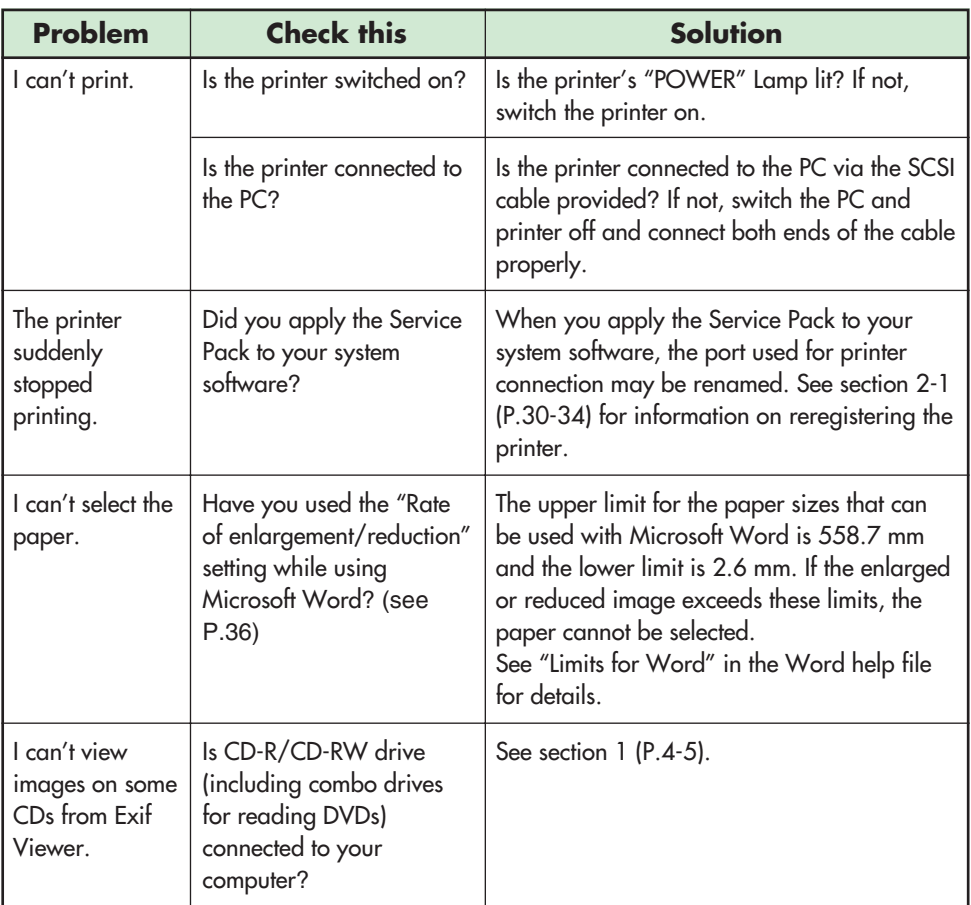

# **APPENDIX**

### **BMP (bitmap)**

Standard format for image data in Windows. The file extension for bitmap files is ".bmp".

### **Exif**

A full-color image format for digital still cameras. This format is compatible with TIFF and JPEG and is supported by most image processing software. This format stipulates the recording method for thumbnail images and camera information.

### **JPEG**

The standardization of still image compression technology, or the standard itself. JPEG allows effective image compression. However, because some of the original image data is lost during compression, the image generated from the expanded data is not precisely the same as the original image, though the degree of variance differs depending on the compression ratio. Compression ratios vary from 10:1 to 100:1.

### **TIFF-YC**

A TIFF recording format.

### **Application software**

Software used for a specific purpose, such as word processing, spreadsheets or graphics.

#### **Install**

The process of setting up software on a PC. In most cases, software installation comprises the copying of the software from CD-ROM to the hard disk in a PC.

### **Clipboard**

A location used to temporarily store cut or copied data. Data in the clipboard can be pasted into other applications. However, the data cannot be pasted into applications that do not support the data format.

### **Grayed out**

A status used for menu items and buttons that are displayed in pale gray and cannot be selected.

### **Thumbnail**

A small copy of an image.

### **Automatic Rename**

The automatic assigning of names to files. In Exif Viewer, when multiple images are automatically renamed at the same time, filenames are assigned based on the date and time of photography.

#### **Scroll bar**

Bars that allow you to move an image up, down, left and right in small increments so that portions not shown in the window can be viewed.

#### **Dialog box**

A window used for specifying settings.

#### **Time stamp**

The time stamp records the date on which a file was last updated.

#### **Drive**

A peripheral device used by PCs to store files.

#### **Drag**

The action of moving the mouse with the mouse button held down.

#### **Drag and drop**

The process of clicking the mouse on an icon or thumbnail, holding the mouse button down as the mouse is moved to another location, and then releasing the mouse button to "drop" the icon or thumbnail. This procedure can be used to move or copy files.

#### **Cropping (Trimming)**

The action of cutting off unwanted portions of an image.

#### **Pixel**

Equivalent to picture element or dot. The minimum unit used in computer graphics.

#### **File number**

The final 4 digits used in the filenames for images shot on DCF-compliant digital cameras. DCF is a standard image format for digital cameras. This format allows image files to be exchanged easily among DCF-compliant cameras and printers.

#### **Folder tree**

An hierarchical structure for folders containing files.

#### **Preview**

An image displayed as it will be printed.

#### **Pop-up menu**

A type of menu. When clicked, it displays a list of selections.

#### **Removable disk**

Media that can be removed, including floppy disks, MO disks and Zip cartridges.

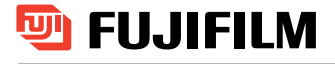

### FUJI PHOTO FILM CO., LTD.

26-30, Nishiazabu 2-chome, Minato-ku, Tokyo 106-8620, Japan

SR00979-00(1) FGS-204111-SZ

Free Manuals Download Website [http://myh66.com](http://myh66.com/) [http://usermanuals.us](http://usermanuals.us/) [http://www.somanuals.com](http://www.somanuals.com/) [http://www.4manuals.cc](http://www.4manuals.cc/) [http://www.manual-lib.com](http://www.manual-lib.com/) [http://www.404manual.com](http://www.404manual.com/) [http://www.luxmanual.com](http://www.luxmanual.com/) [http://aubethermostatmanual.com](http://aubethermostatmanual.com/) Golf course search by state [http://golfingnear.com](http://www.golfingnear.com/)

Email search by domain

[http://emailbydomain.com](http://emailbydomain.com/) Auto manuals search

[http://auto.somanuals.com](http://auto.somanuals.com/) TV manuals search

[http://tv.somanuals.com](http://tv.somanuals.com/)